Adding RealSatisfied to Your [realtor.com](http://realtor.com) Profile via [realtor.com](http://realtor.com)

1. **Sign-in or create an account at<http://profile.realtor.com>**

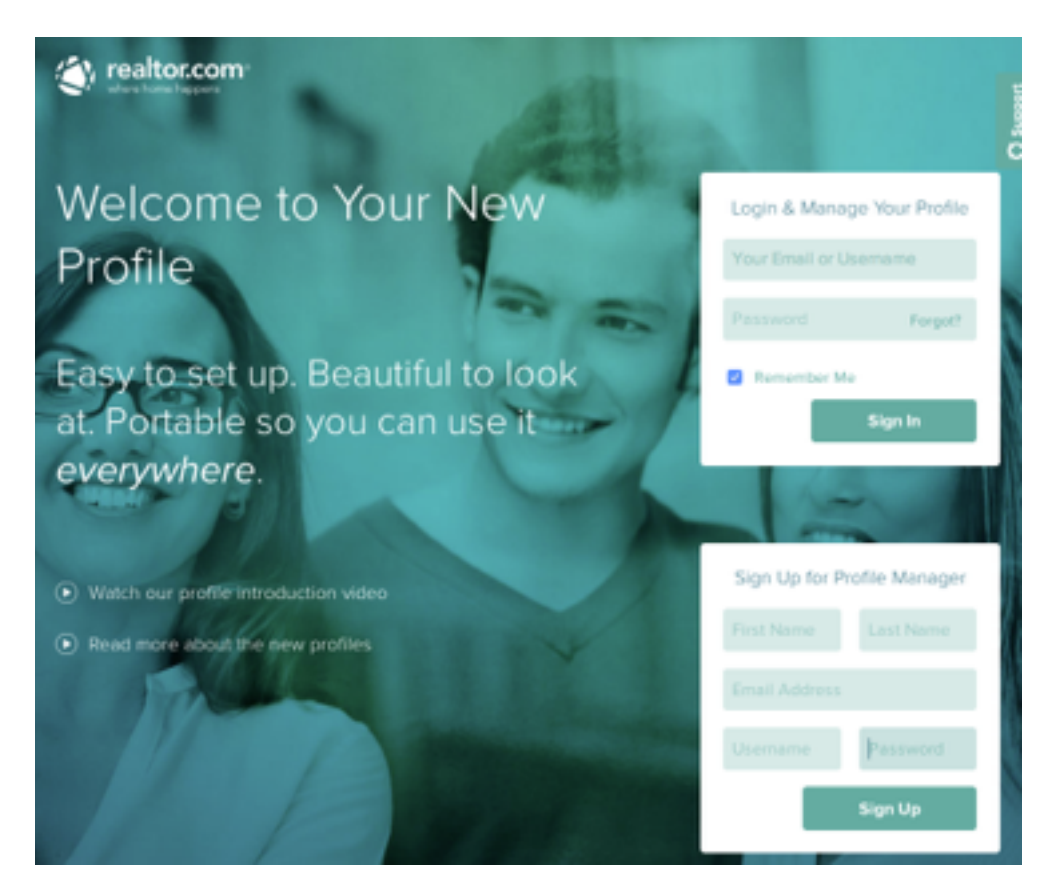

2. **From the Profile Manager, click Recommendations from the menu on the left hand side**

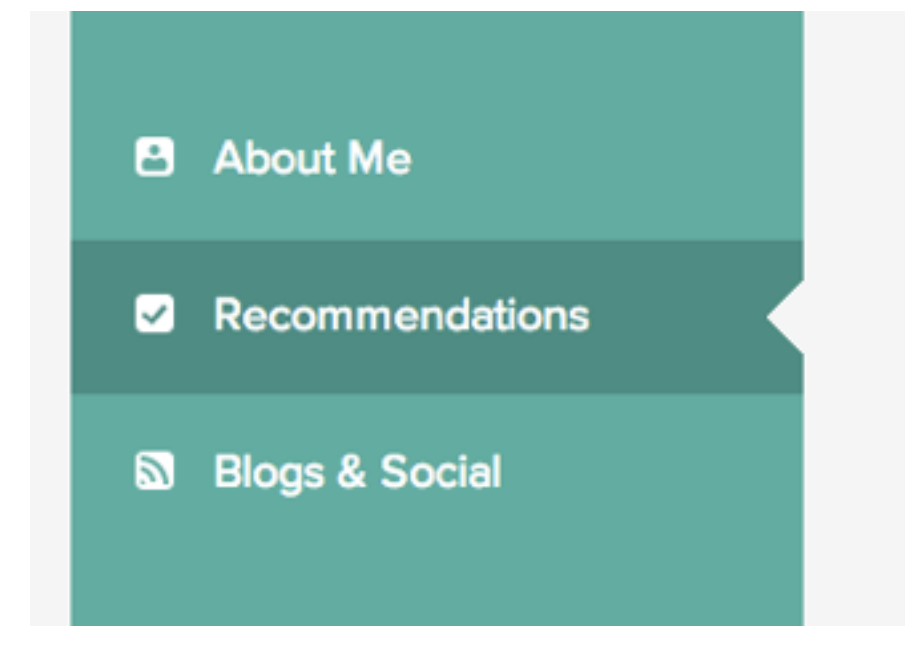

3. **Scroll to the section titled 'Getting Recommendations'**

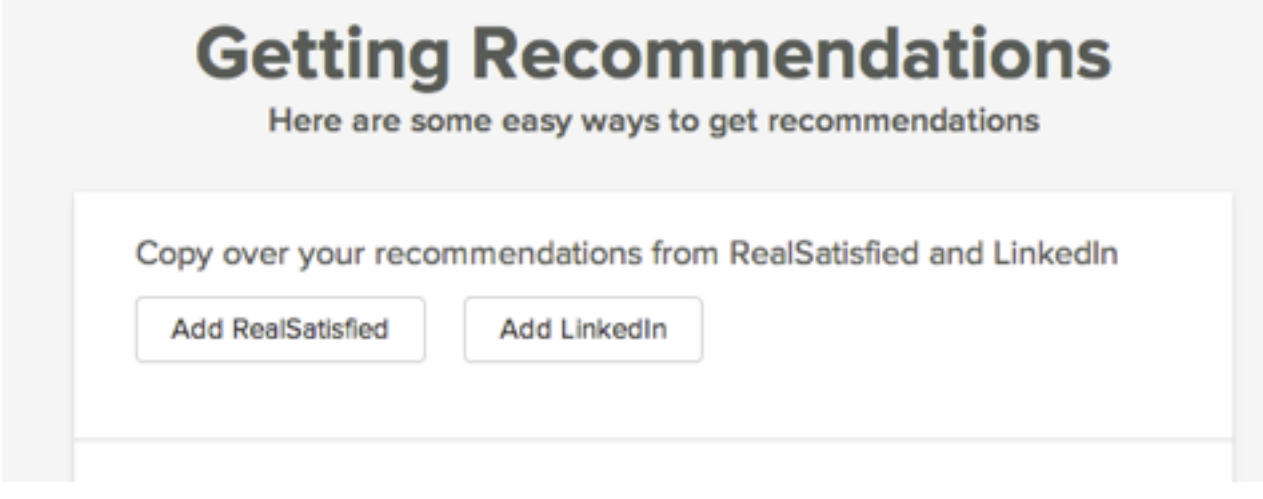

4. **Click 'Add RealSatisfied', the following window appears…**

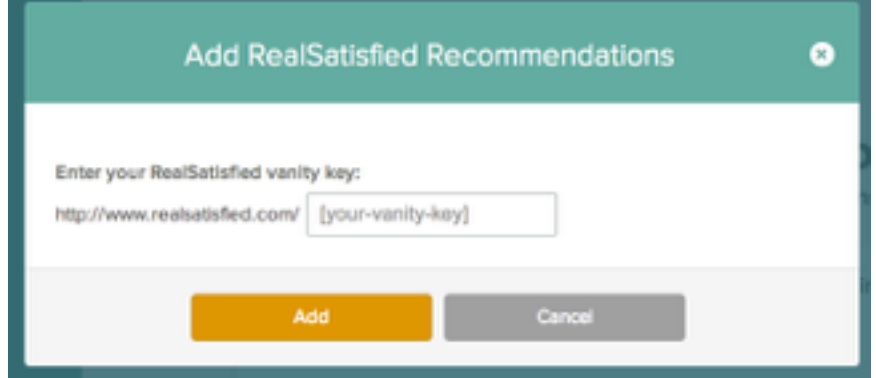

**Enter your RealSatisfied vanity key (this found on your agent dashboard and is also how your RealSatisfied Agent Profile Page is accessed e.g. realsatisfied.com/Simon-Jones-US).**

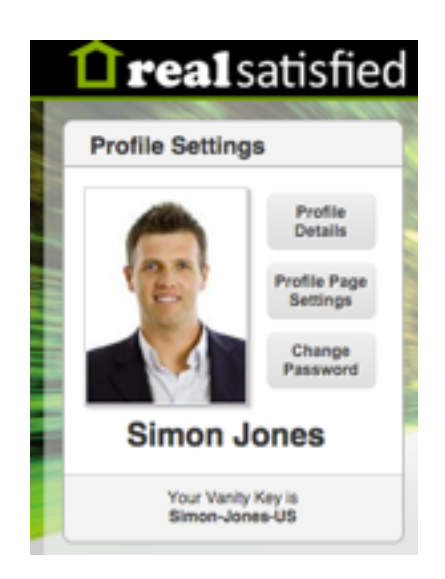